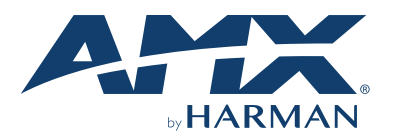

## **QUICK START GUIDE**

# **MT-2002 20.3" Modero G5 Panoramic Tabletop Touch Panel**

#### **Overview**

The MT-2002 20.3" Modero G5 Panoramic Tabletop Touch Panel (FG5969-35) features the G5 Graphics Engine to provide fast and smooth animations and transitions, as well as a Quad Core Processor. The MT-2002 features a panoramic capacitive multi-touch screen that provides users access to multiple applications with minimal navigation. The distinctive, low-profile design is engineered to sit perfectly on a table without obstructing views.

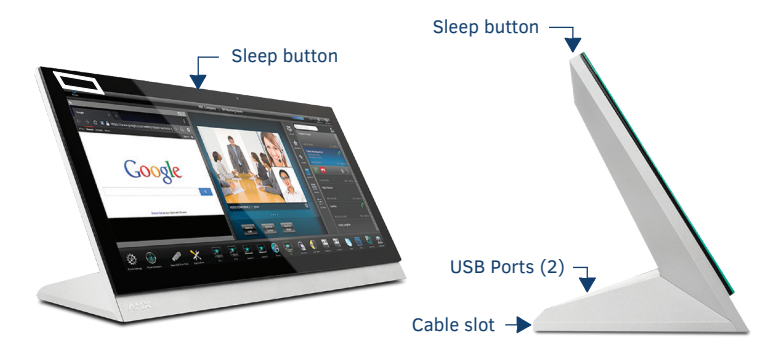

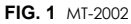

## **Product Specifications**

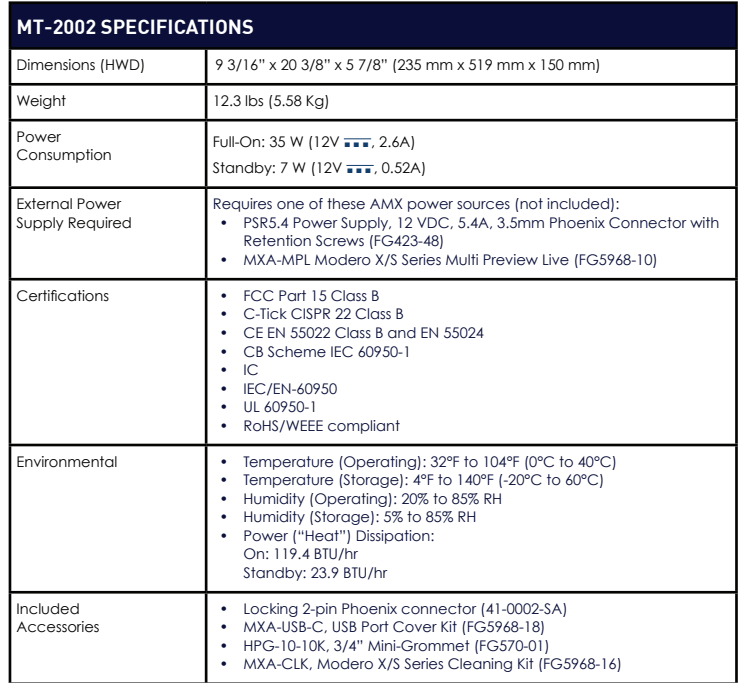

#### **Connector Locations**

Two Type A USB ports are located on the rear right corner of the device (FIG. 2).

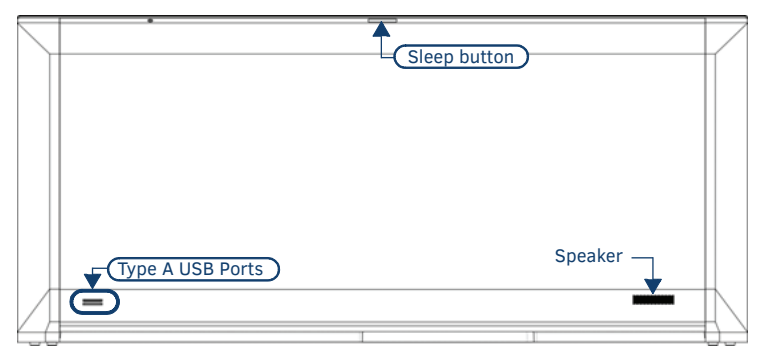

#### **FIG. 2** MT-2002-REAR VIEW

USB peripherals (mouse, keyboard, etc.) may be connected to either of the two USB ports on the rear of the device.

The power and Ethernet connectors, as well as an additional USB port are located on the bottom of the device (FIG. 3).

The underside USB port, as well as the two rear USB ports, may be used with a flash drive for page transfers or firmware upgrades.

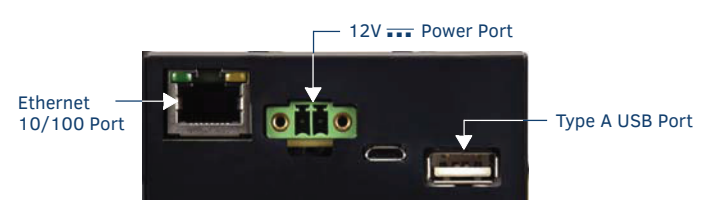

**FIG. 3** MT-2002 UNDERSIDE CONNECTORS

The MT-2002 does not have individual channels on the base of the device to allow passage of cables from underneath the base. Instead, it has one slot at the base to allow options on cable configuration, with channels for securing power and Ethernet cables (FIG. 4).

Ferrite

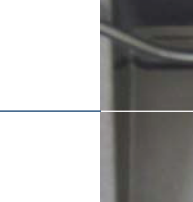

Tie-wrap

Tie-wrap channels

**FIG. 4** TIE-WRAP FOR POWER CONNECTOR FERRITE

Each channel side has slots for attaching tie-wraps to secure each cable. The ferrite on the power cable must be secured with the included tie-wrap during installation to prevent the possibility of the panel not sitting flush on the table. Other cables may be secured with tie-wraps if desired, but this is not necessary.

#### **Wiring Guidelines**

The MT-2002 uses a 12V **...** -compliant power supply to provide power to the panel via the 2-pin 3.5 mm captive wire PWR connector. The incoming PWR and GND wires from the power supply must be connected to the corresponding locations within the PWR connector.

*Note: Apply power to the panel only after installation is complete. Note: Connecting power to the MT-2002 should be done using the included 2-pin 3.5mm captive wire connector included with the device. This connector is retained within its port with locking screws instead of the pins on each side of standard captive wire connectors, and using force to insert a standard captive wire connector may damage the device.*

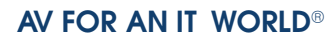

## **Wiring a Power Connection**

To use the 2-pin 3.5 mm captive wire connector with a 12V **...** -compliant power supply, the incoming PWR and GND wires from the external source must be connected to their corresponding locations on the connector (FIG. 5). The connector uses locking screws to insure a connection to the device, so make sure to insert and tighten the screws before applying power.

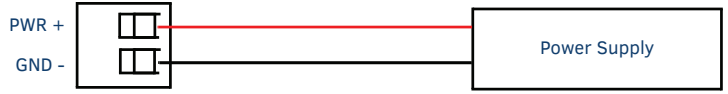

To the Touch Panel

#### **FIG. 5** NETLINX POWER CONNECTOR WIRING DIAGRAM

1. Insert the PWR and GND wires on the terminal end of the 2-pin 3.5 mm captive wire cable.

Match the wiring locations of the +/- on both the power supply and the terminal connector.

- 2. Tighten the clamp to secure the two wires. Do not tighten the screws excessively; doing so may strip the threads and damage the connector.
- 3. Verify the connection of the 2-pin 3.5 mm captive wire to the external 12V **...** -compliant power supply and apply power.

## **Powering On/Off Modero G5 Panels**

Modero G5 touch panels may be powered on by touching and holding the *Sleep* button. To power off the panel, press and hold the Sleep button, and select **Power Off** on the on-screen menu (FIG. 6):

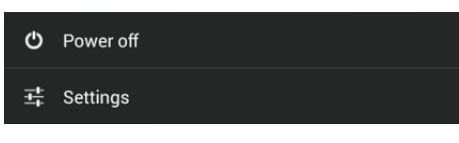

**FIG. 6** SLEEP BUTTON - PRESS AND HOLD TO ACCESS POWER OFF/SETTINGS OPTIONS

## **Configuration and Programming**

Modero G5 touch panels are equipped with a *Settings* menu that provides the ability to configure various features on the panels. To access the *Settings* menu, press and hold the Sleep button, and select **Settings**.

*Note: Information on the Settings menu, panel configuration, and programming is provided in the Modero G5 Programming Guide, available at www.amx.com.*

### **Setting the Panel's Device Number and Device Name**

- 1. In the Settings menu, select **NetLinx**. This opens a password keypad.
- 2. Enter the panel password into the keypad (the default is **1988**) and select
- 
- **OK** to access the *NetLinx* page. 3. Press **Device Number** to open the NetLinx editing window. 4. Enter a unique Device Number assignment for the panel and press **OK**.
- 5. Enter a unique Device Name assignment for the panel and press **OK**.

### **Configuring the Panel's IP Address**

The first step is to configure the panel's IP address. Note that this only configures the panel to communicate with a network; it is still necessary to connect to the NetLinx Master (*see Connecting to a NetLinx Master below*).

### **Network Communication via DHCP**

- 1. In the *Ethernet* page, press **DHCP/Static** field to open the *DHCP/Static* window. Note that *DHCP* is the default setting.
- 
- 2. Select **Host Name**, enter the new host name
- 3. Press **OK** to save changes.

#### **Network Communication via Static Address**

- 1. In the *Ethernet* page, press **DHCP/Static** to open the *DHCP/Static* window.
- 
- 2. Select **Static** to open the *Static IP* window.<br>3. Press any field to open a keypad or keyboard (depending on the field), and<br>enter the appropriate network address information.
- 4. Press **OK** to save your changes and return to the *Ethernet* page.

## **Connecting to a NetLinx Master**

To establish the type of connection to make between the panel and the NetLinx Master:

1. In the NetLinx page, press **Mode** to choose the connection mode *(URL, Listen or Auto)*:

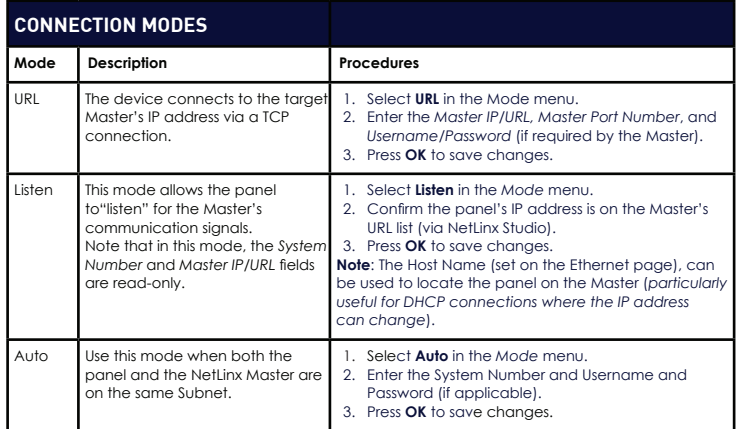

- 2. If password security is enabled on the target Master, enter the Username and Password:
	- a. Select **Username** to open the *NetLinx* window.
	- b. Enter the *Username* and *Password* required by the Master.
	- c. Press **OK** to save changes and return to the *NetLinx* page.

#### **Related Software and Additional Documentation (at www.amx.com)**

- Programming the Modero G5 touch panel requires the use of either Rapid Project Maker (RPM) or the latest version of Netlinx Studio and TPDesign5, both available to download at www.amx.com. Refer to the NetLinx Studio and TPDesign5 online help for information.
- For information on designing touch panel pages intended to optimize the Modero G5 experience, refer to the G5 Considerations Guide.
- For additional information on the MT-2002 panel, refer to the *Modero G5 Touch Panel Instruction Manual*.
- For detailed information on the Settings menu as well programming information and instructions on upgrading firmware, refer to the *Modero G5 Programming Guide*.
- Detailed specifications drawings for the MT-2002 are available to download from www.amx.com.

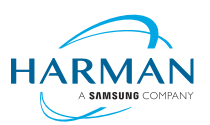

© 2018 Harman. All rights reserved. Modero X and Modero X Series, AMX, AV FOR AN IT WORLD, and HARMAN, and their respective logos are registered trademarks of HARMAN. Oracle, Java and any other company or brand name referenced may be trademarks/registered trademarks of their respective companies. AMX does not assume responsibility for errors or omissions. AMX also reserves the right to alter specifications<br>without prior notice at any time. The AMX Warranty and Return Policy and relate **3000 RESEARCH DRIVE, RICHARDSON, TX 75082 AMX.com | 800.222.0193 | 469.624.8000 | +1.469.624.7400 | fax 469.624.7153 AMX (UK) LTD, AMX by HARMAN - Auster Road, Clifton Moor, York, YO30 4GD United Kingdom • +44 1904-343-100 • www.amx.com/eu/** LAST REVISED: 09/12/2018

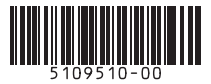